# **Plagiarism Detection**

# *Turn It In*

This is the procedure for adding a Turn It In assignment:

- 1. Go to Assignments
- 2. Add an Assignment, give it a name, point value, etc. (or edit an existing Assignment)
- 3. Under Submission Type, choose External Tool
- 4. Type "Turn" in the box and click Find
- 5. Scroll down, click on TurnItIn and hit Select
- 6. Click Save (or Save & Publish).
- 7. You will then be taken to a Turn It In screen, where you set up the assignment.
- 8. Click on Assignment Inbox. If you see a "creepy guy" peering over the inbox, this is set up correctly.
- 9. Before students can access, be sure to Publish the assignment and add it to the appropriate Module.

# **Using Files from the Cloud – Faculty and Students**

Faculty may wish to add files from one of the following cloud storage services:

- *Dropbox*
- *Google Drive*
- *Office 365*

They may do so anywhere there is a Rich Text Editor. On the toolbar

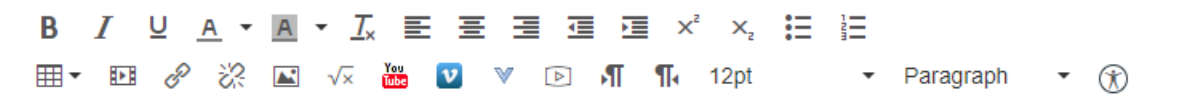

Select the "V" icon to the right of the blue Vimeo icon. This pulls up a context menu, from which you can select your cloud service, which you can browse to find the file you wish to add.

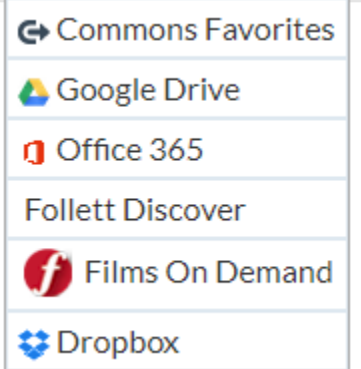

In Student View, file submission assignments can be made from the same Cloud-based file storage apps:

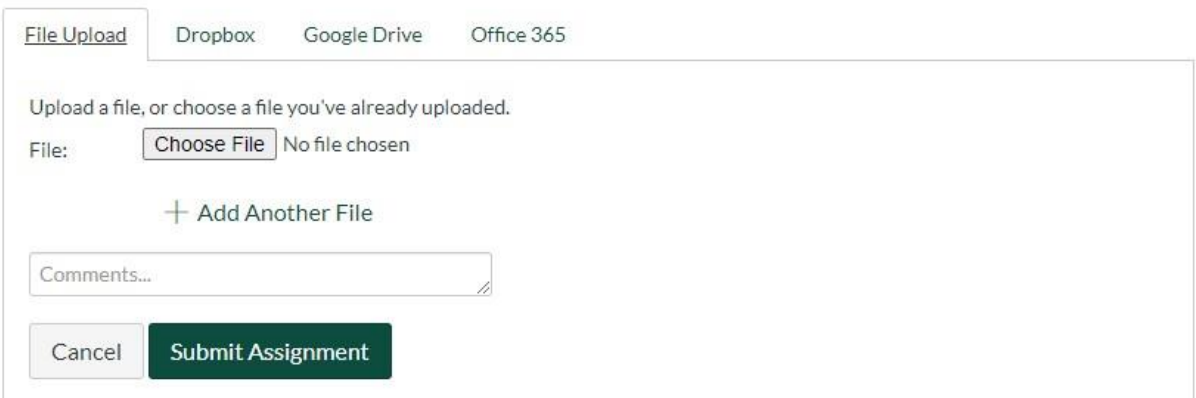

## **Textbooks**

## *Follett Discover*

Through the Follett Discover app, instructors can click the navigation link "Follett Discover" to enter their textbook information to the bookstore (same procedure as previously in Blackboard). Students can use the same link to make textbook purchases; the app automatically knows the courses for which the student is registered.

### **Textbook Publisher Apps**

### *Macmillan Learning*

This is the procedure for adding Macmillan Learning:

- 1. Go to Settings and choose the Navigation tab.
- 2. Locate McGraw Hill Connect among the disabled navigation tabs. Drag it up into the available tabs area.
- 3. Click Save.
- 4. Click on the new navigation option, Macmillan Learning, and you will see the screenshot below.

Consult your Macmillan rep for further information on course integration.

### **Macmillan Learning Tools**

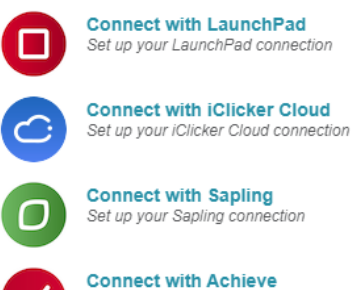

Set up your Achieve connection

# *McGraw Hill Connect*

This is the procedure for adding McGraw Hill Connect:

- 1. Go to Settings and choose the Navigation tab.
- 2. Locate McGraw Hill Connect among the disabled navigation tabs. Drag it up into the available tabs area.
- 3. Click Save.
- 4. Click on the new navigation option, McGraw Hill Connect, and authorize to enter your account.

For further information regarding course integration, contact your McGraw Hill rep.

# *McGraw Hill Campus*

No instructions available. For integration into your course, contact your McGraw Hill rep.

*Cengage Learning / Cengage MindTap*

Course integration instructions:

MindTap into Canvas: <https://www.cengage.com/training/mindtap/canvas/> CengageNOW into Canvas:<https://www.cengage.com/training/cnowv2/canvas/>

# *Pearson MyLab & Mastering*

This is the procedure for adding MyLab and/or Mastering:

- 1. Go to Settings and choose the Navigation tab.
- 2. Locate "My Lab and Mastering" among the disabled navigation tabs. Drag it up into the available tabs area.
- 3. Click Save.
- 4. Click on the new navigation option, MyLab and Mastering.

For further information regarding course integration, contact your Pearson rep.

# **Hawkes Learning Sync Tool & Hawkes Learning Single Sign-On**

- 1. To add to a course
	- a. Select the Course
	- b. Select Modules from the navigation bar
	- c. Select +Module to add a new module named "Hawkes Learning" (or add to an existing module)
	- d. Press the + button to the right of the module name to add content
	- e. From the drop-down menu labeled "Add...", select External Tool

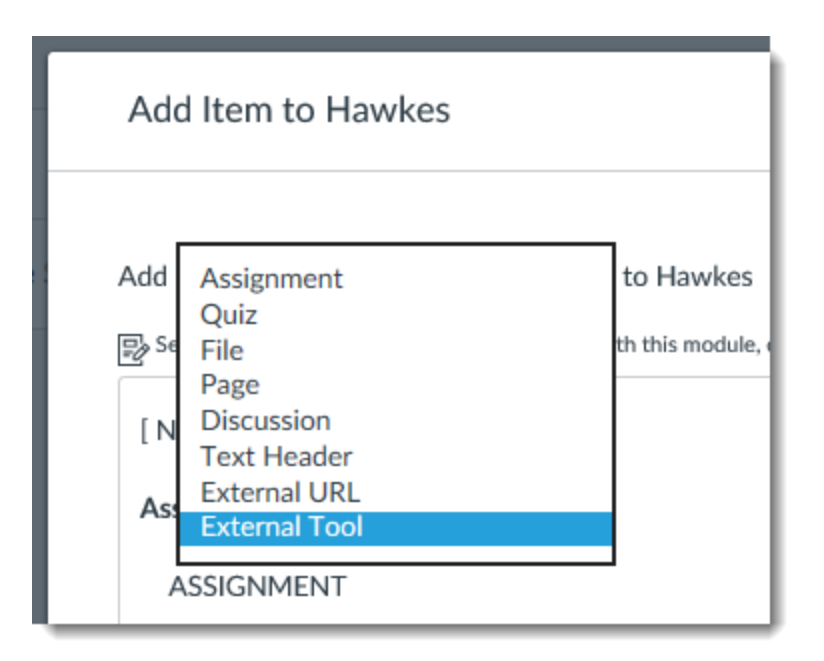

f. Select either the Hawkes Sync Tool or Hawkes Single Sign On external application that you just added

g. Check the box next to "Load in a new tab"

h. Press Add Item.

i. (**Single Sign On link only**) Publish the link Repeat steps 1 and 2 for the second application

# **Notes**

- The module that the Single Sign On link was added to will need to be published
- The Hawkes Sync Tool link should not be published
- Selecting the Single Sign On link before the course has been linked to a Hawkes section will result in a message indicating that the course has not been set up yet. This is expected.
- When testing the Single Sign On link as an instructor or LMS administrator, do not impersonate a student. This will result in an error.

## **Multimedia Tools**

*YouTube*

*Vimeo*

These videos can be embedded via the toolbar in the Rich Text Editor in Canvas. Note the white and red YouTube icon toward the middle and the blue Vimeo icon to its right.

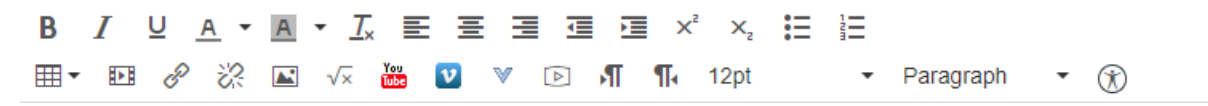

### *Films on Demand*

Davis Memorial Library has a subscription to this service, and Films on Demand can also be embedded using the toolbar in the Rich Text Editor.

- 1. Click on the "V" icon to the right of the blue Vimeo icon. This will give you options.
- 2. This pulls up a context menu, from which you can select Films on Demand:

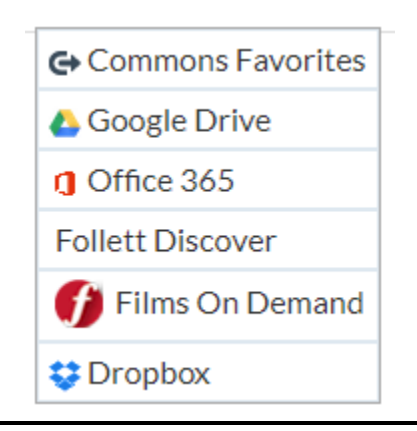

# **ChemType**

Faculty may wish to chemistry equations and notations in the Rich Text Editor. To do this, go to the toolbar:

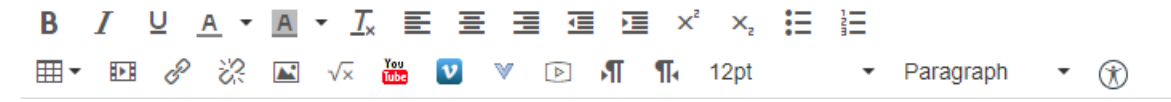

Select the "V" icon to the right of the blue Vimeo icon. This pulls up a context menu, from which you can select "Insert a chemistry formula - ChemType.

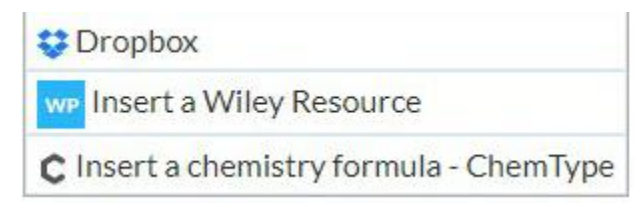